# **User Guide**

# **Polycom IP 331**

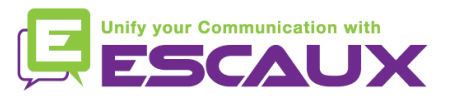

### Content

頁

- 但 Phone overview
- Basic telephony features 倶
	- How to place a call
	- How to answer a call
	- How to terminate a call
	- How to redial a number
	- How to mute a call
	- How to set a call on hold
	- How to transfer a call
- 倶 Advanced telephony features
	- How to make conference calls
	- How to answer a call while you're on the line
	- How to switch between active calls
- 倶 Phone preferences
	- How to change the ring tone
	- How to change the language
- How to change the volume
- Voicemail & Call history 但
	- How to listen to your voicemail
	- How to consult the Call history
	- How to clear the Call history
	- Contacts management
		- How to add a contact
		- How to assign a Speed Dial to a contact
		- How to call one of your Speed Dial
		- How to edit a contact
		- How to delete a contact
		- How to search a contact
		- Corporate Directory
- 倶 Various
	- Idle display
	- How to reboot your phone
	- How to reset your phone

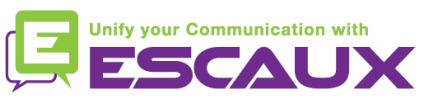

### Polycom IP 331: Phone overview

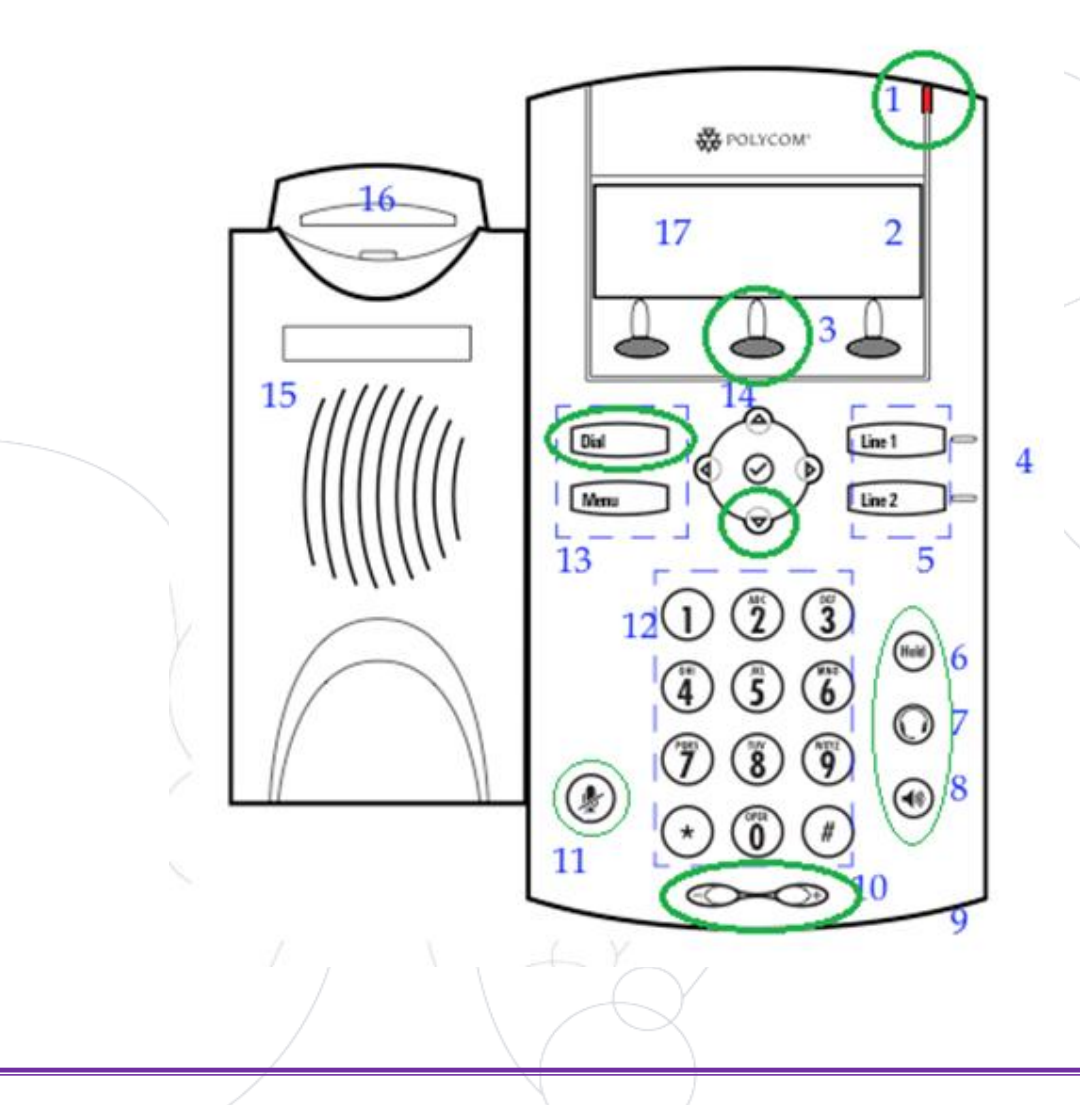

- 1 : Message waiting indicator
- 2 : Line Icons
- 3 : Soft keys
- 4 : Line indicators
- 5 : Line keys
- 6 : Hold
- 7 : Headset
- 8 : Speakerphone
- 9 : Hands-free Microphone
- 10 : Volume keys
- 11 : Microphone Mute
- 12 : Dial pad
- 13 : Feature keys
- 14 : Display control keys
- 15 : Speaker
- 16 : Hookswitch
- 17 : Graphic display

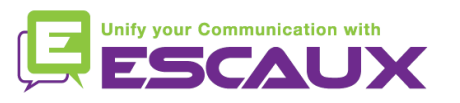

### Basic telephony features

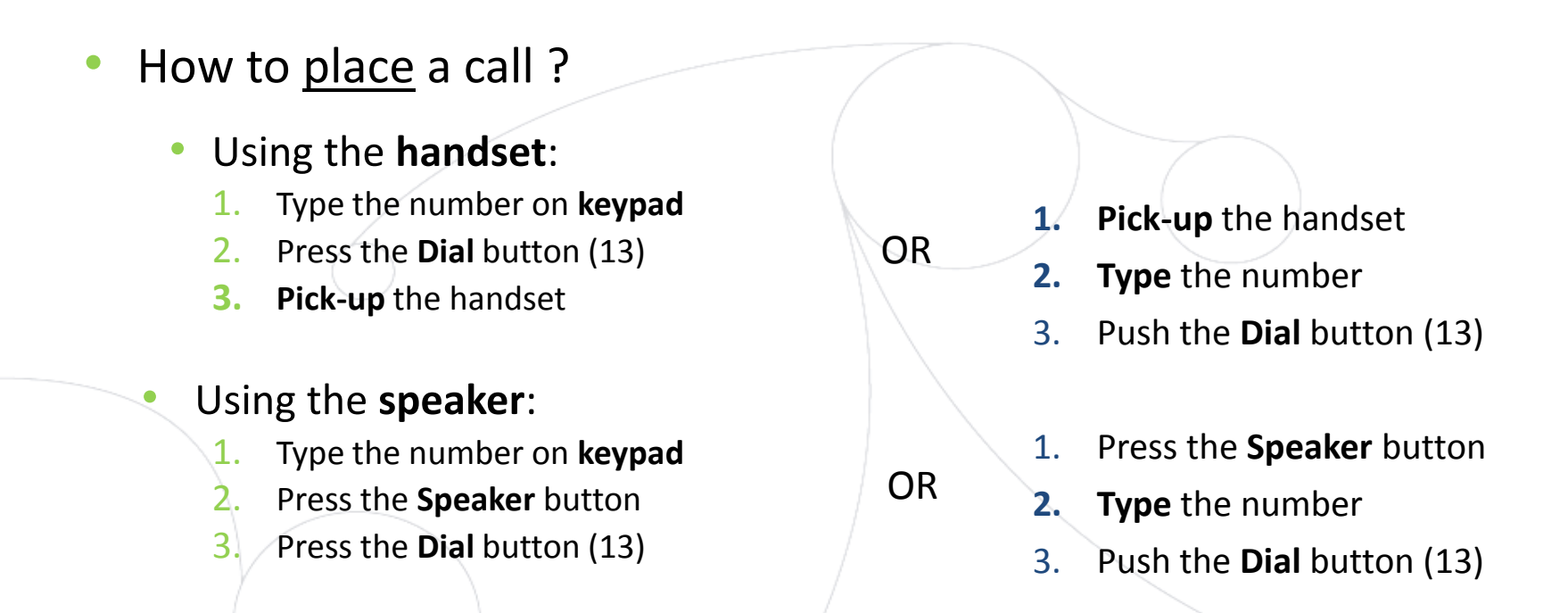

#### Note :

- $\rightarrow$  You must add a « 0 » before any external number
- $\rightarrow$  Emergency numbers can be dialed without any preceeding « 0 » (100, 110,...)
- To **redial** your last number: click twice the button « DIAL »

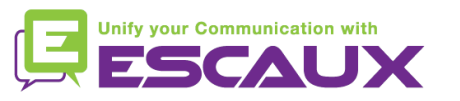

# Basic telephony features (2)

How to answer a call? • Using the **handset**: 1. Pick-up the handset • Using the **speaker**: 1. Press the **Speaker** button (8) 2. Press **Line 1** (4) opposite the incoming call 3. Press the **Answer** softkey \* OR Note :  $\rightarrow$  These steps apply when the called party is NOT in another call OR How to end a call? • Press the **End call** softkey • Replace the handset • Press the **handsfree** button (8) if in handsfree speakerphone mode OR OR • How to redial a call ? • To **redial** last number: press twice **Dial**

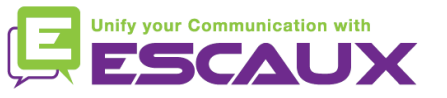

### Basic telephony features (3)

- How to mute a call ?
	- Press the "**Mute**" button (11) The microphone is muted (with the handset and in handsfree state)

### How to set a call on hold ?

• Press the "**Hold**" button (6) Music is played to the caller.

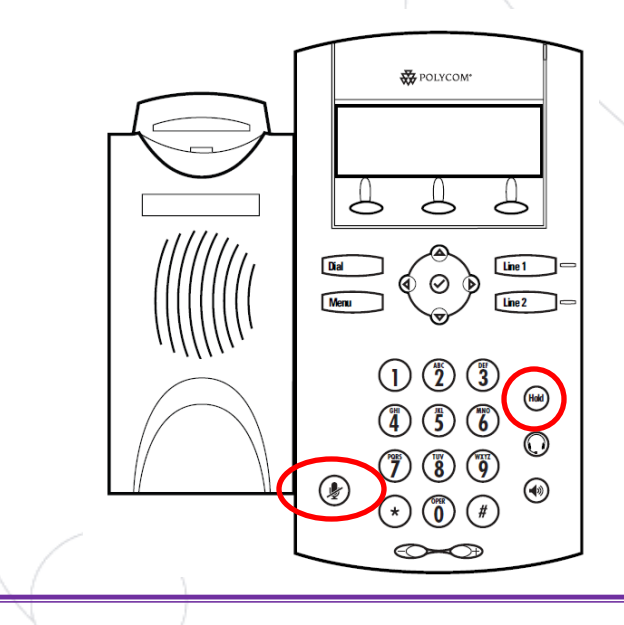

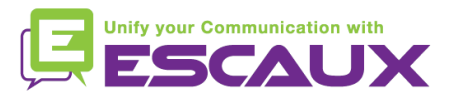

### Basic telephony features (4)

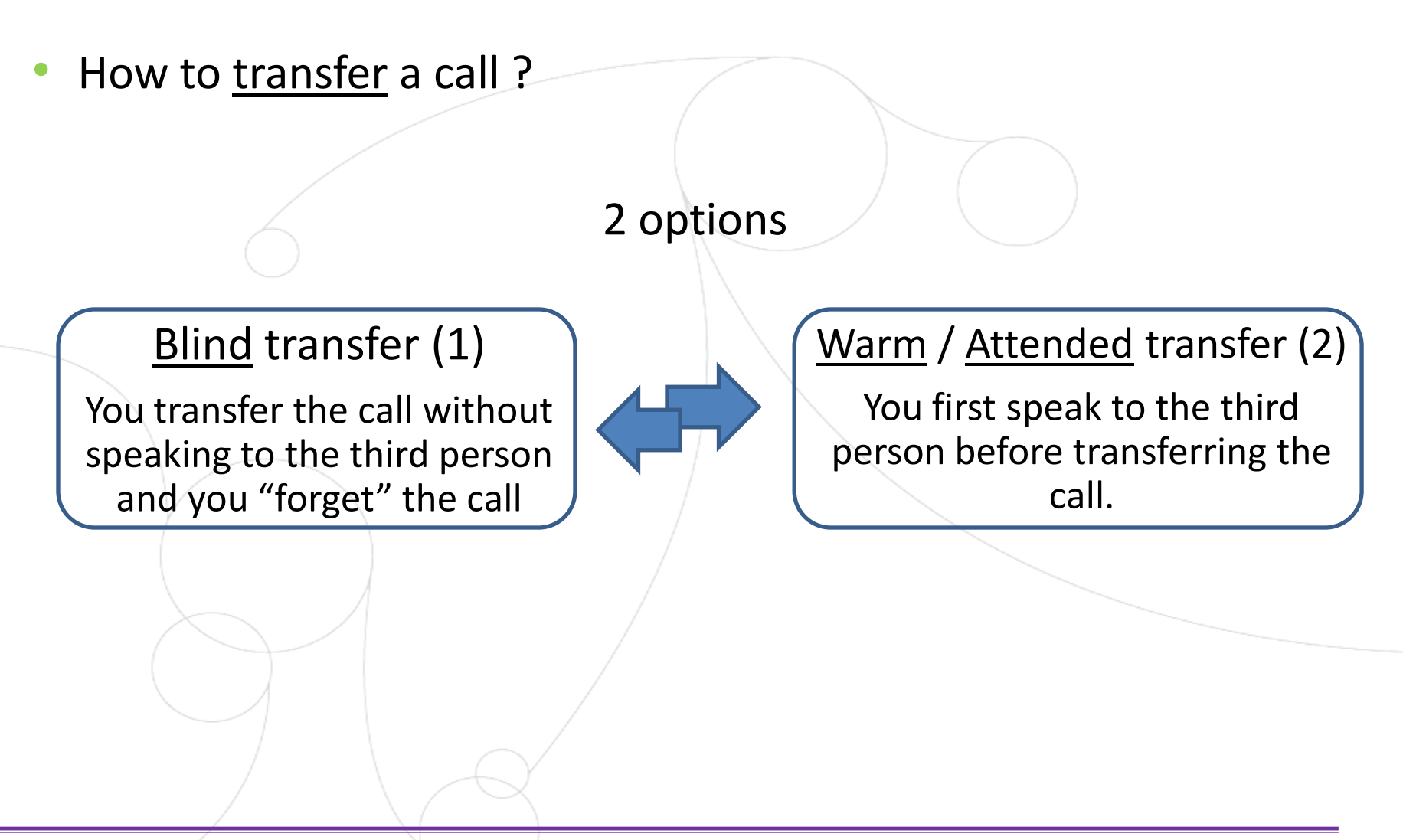

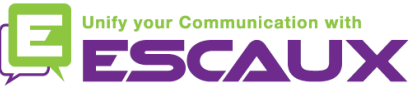

### Basic telephony features (5)

How to do a warm / attended transfer ?

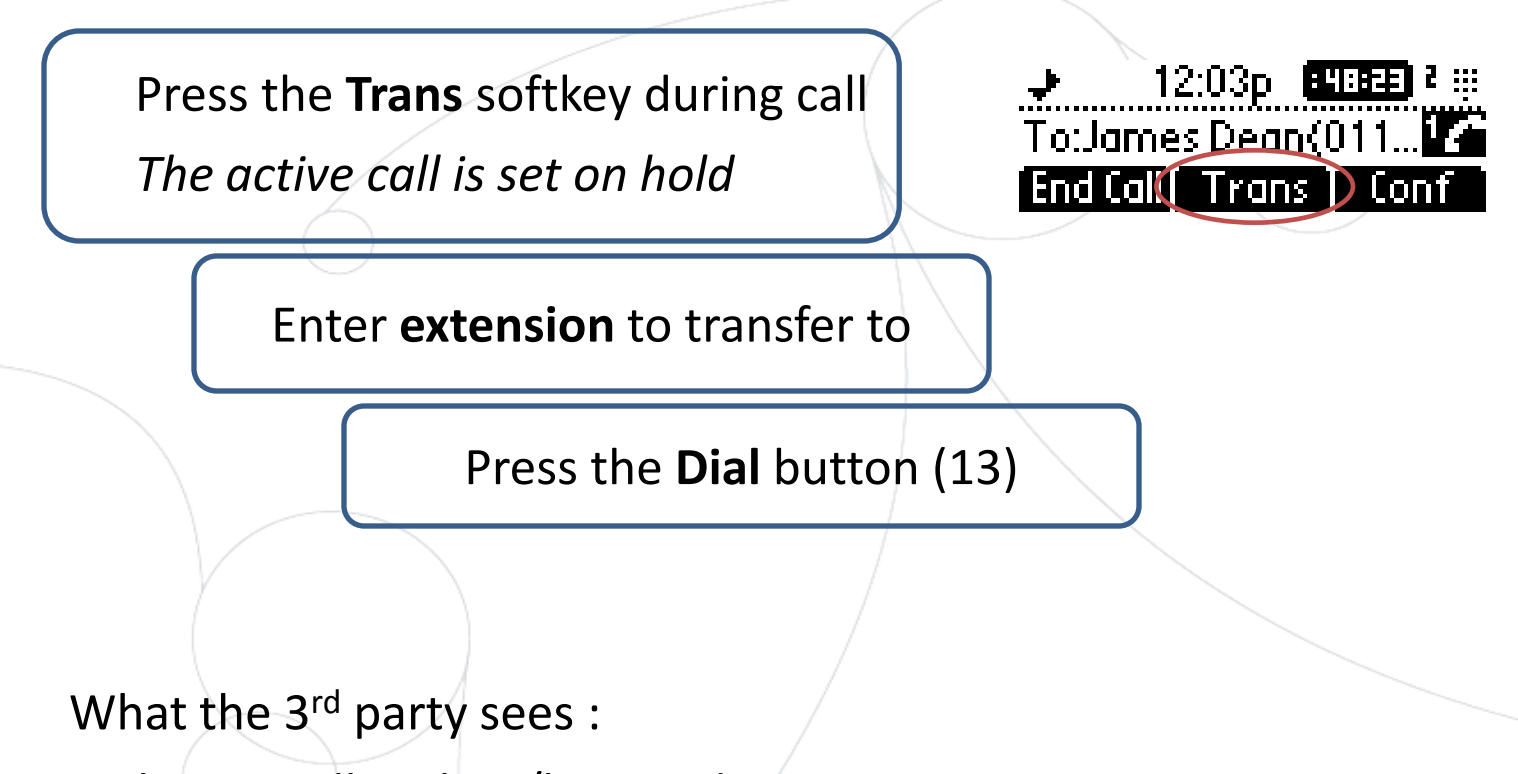

- when to talk to him/her : 3rd party sees your extension
- when you have transferred the call : 3rd party sees initial caller ID \*

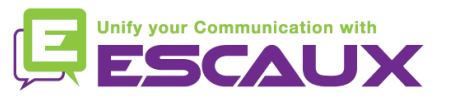

### Basic telephony features (6)

• How to do a blind transfer ?

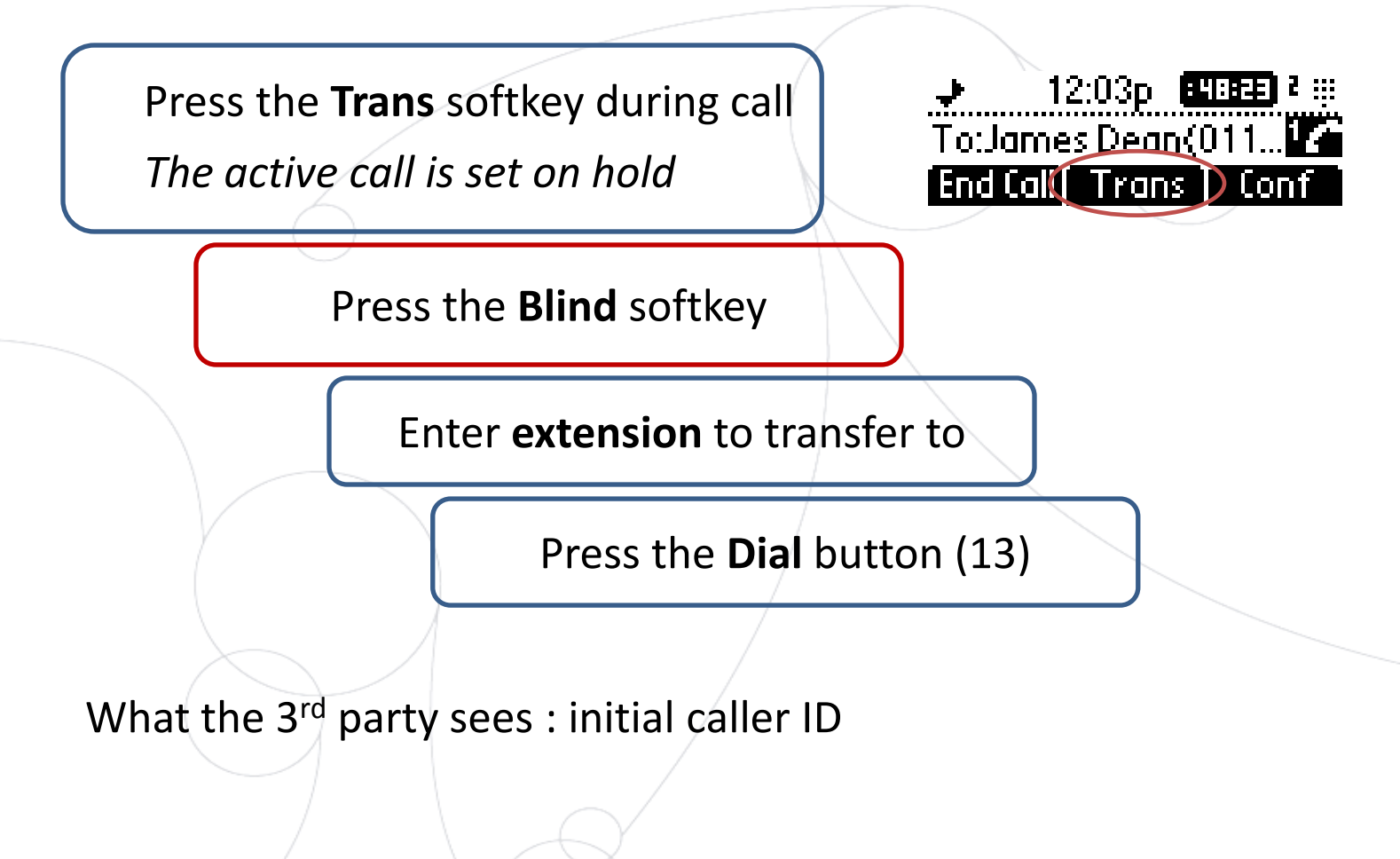

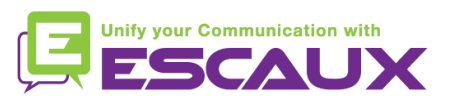

### Advanced telephony features

- How to make conference calls with 3 people ?
	- Initiate a 3-party conference call directly via your phone.
		- 1. Call the first person
		- 2. During the call, press the **Conf** softkey *The current call is now on hold*
		- 3. Enter the number of the third person
		- 4. Press the **Dial** button (13)
		- 5. When 3rd person answers press again the **Conf** softkey
	- To leave the conference, press the **End Call** softkey. *The other participants remain connected.*

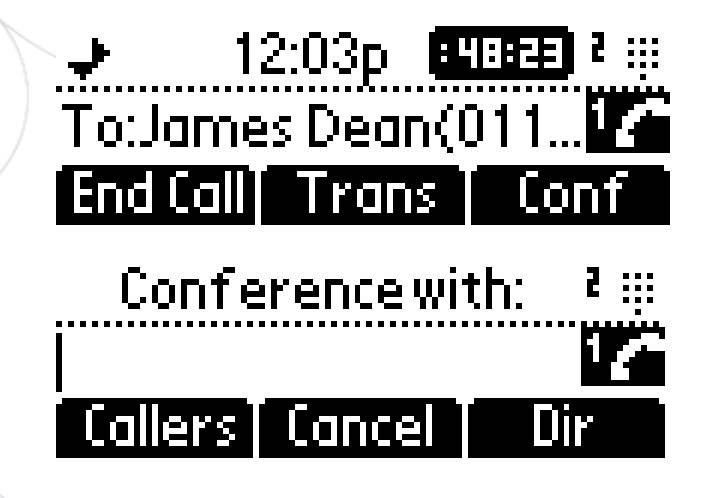

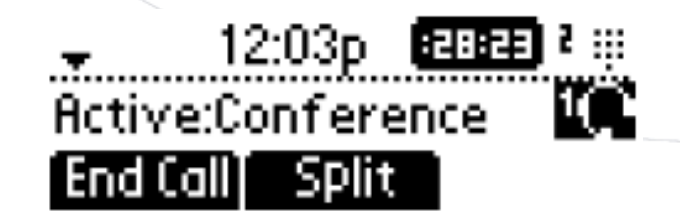

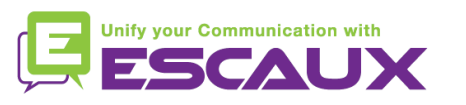

# Advanced telephony features (2)

### How to answer a call while you are on the line?

- You will receive a **bip** when a new call comes in
- You'll also see on the top left of the screen  $1/2$
- You can answer the call
	- During several seconds you can press **Answer**
	- After you have first to navigate using the **down** arrow, then press **Answer**
- Current call will be put on hold
- How to make switch between active calls?
	- You can switch between active calls using the **down** arrow
	- You'll se that the **call id changes on the top left of the screen**  $1/2$  ->  $2/2$
	- Current call has always id  $1$
	- Press **Resume** to switch to the selected call
	- When your current call ends up you have also to press **Resume** to continue with your other correspondent

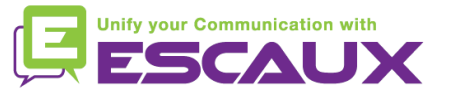

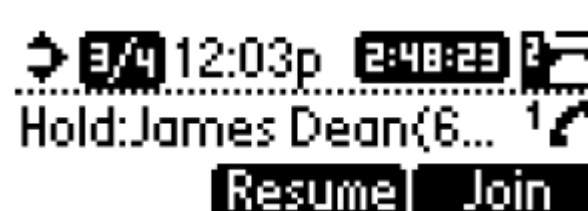

### Phone preferences

- How to change the ringtone ?
	- Press on **Menu** (13)
	- By using the arrows, go to **Settings**
	- Select **Settings** by pressing on the **v** (in the middle of the arrows)
	- Select **Basic** by pressing on the **v**
	- Go to **Ring Type** using the arrow and press **v**
	- With the arrows, **navigate** through the different ring types and play/select the ringtones

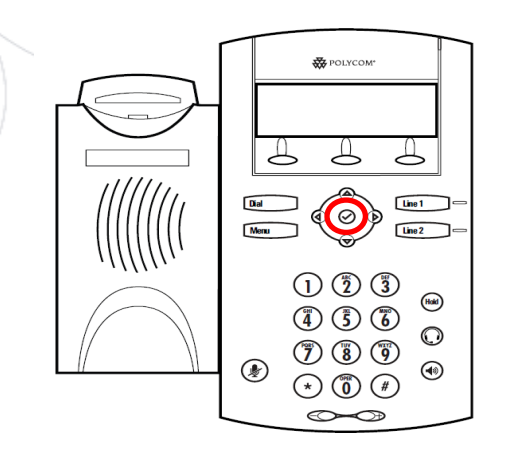

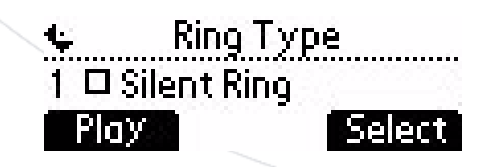

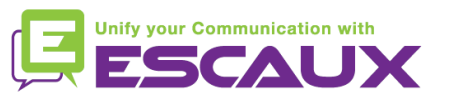

# Phone preferences (2)

- How to change the <u>language</u> ?
	- Press on **Menu** (13)
	- By using the arrows, go to **Settings**
	- Select **Settings** by pressing on the **v** (in the middle of the arrows)
	- Select **Basic** by pressing **v**
	- Go to **Language** using the arrows
	- Press **v** to confirm your choice
	- *Phone will show* Please wait
	- *The phone interface is now in the language of your choice*
	- If the language does not change, **reboot** your phone (known issue in some firmware versions)

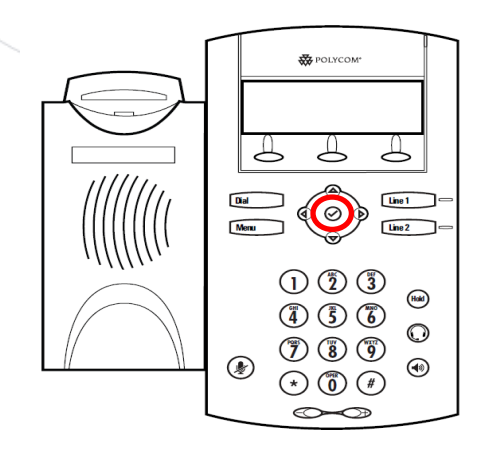

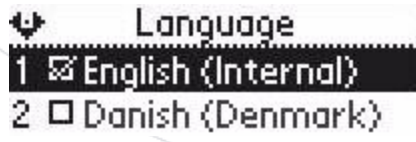

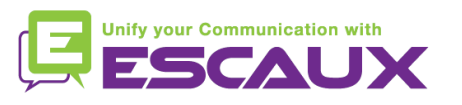

### Phone preferences (3)

How to adjust the volume ?

- Use the **Volume keys** (10)
- **Ring tone** : Press on **+** or **-** when ringing
- **Voice** : Press on **+** or **-** when speaking

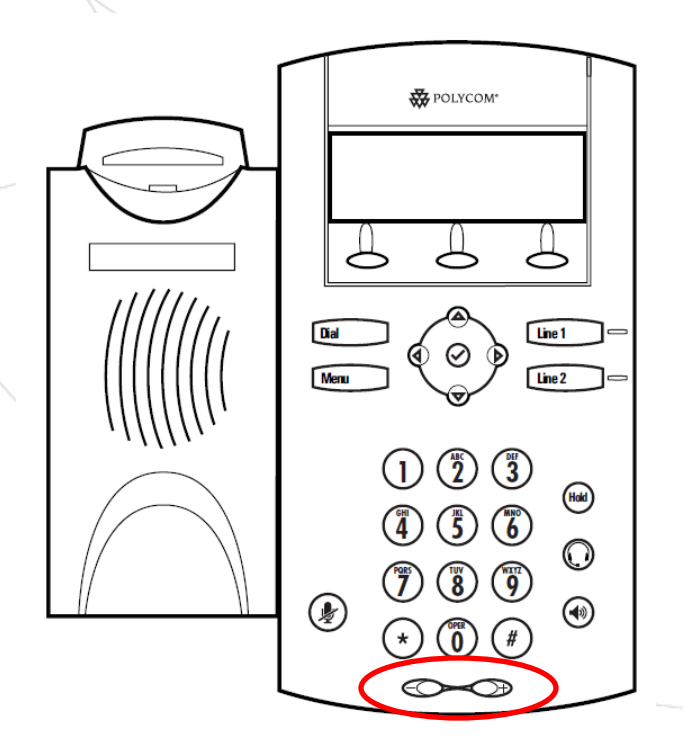

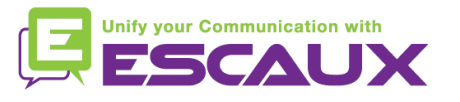

### Voicemails & Call history

- How to listen to your VoiceMails?
	- Everyone can have his own voicemail service  $*$
	- Works like GSM voicemail
	- **Red light** flashing ? New voicemail is in !
	- Little **envelope** on screen? New voicemail is in !
	- If configured, voicemails are also sent via **email**
	- From the home screen, press **V.Mail** softkey (1<sup>st</sup> softkey) \*
	- \* Feature availability dependent of configuration

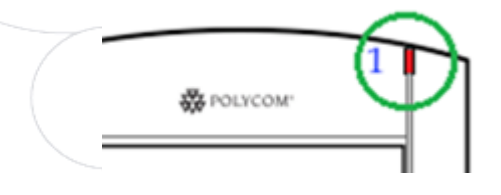

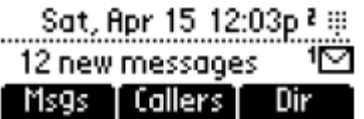

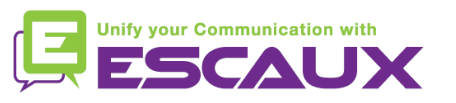

### Voicemails & Call history (2)

How to consult your Call history?

### Received calls

- Press **Menu** (13) > **Features** > **Call Lists** > **Received Calls**
- Press the **Callers** softkey (you may need to navigate using the **More** softkey) \*

### Placed calls

- Press **Menu** (13) > **Features** > **Call Lists** > **Placed Calls**
- Press the **Dial** button

\* May not be available depending on the phone configuration

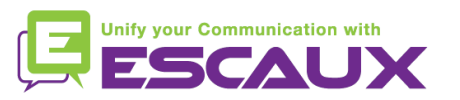

### Voicemails & Call history (3)

Other way to consult the Call history

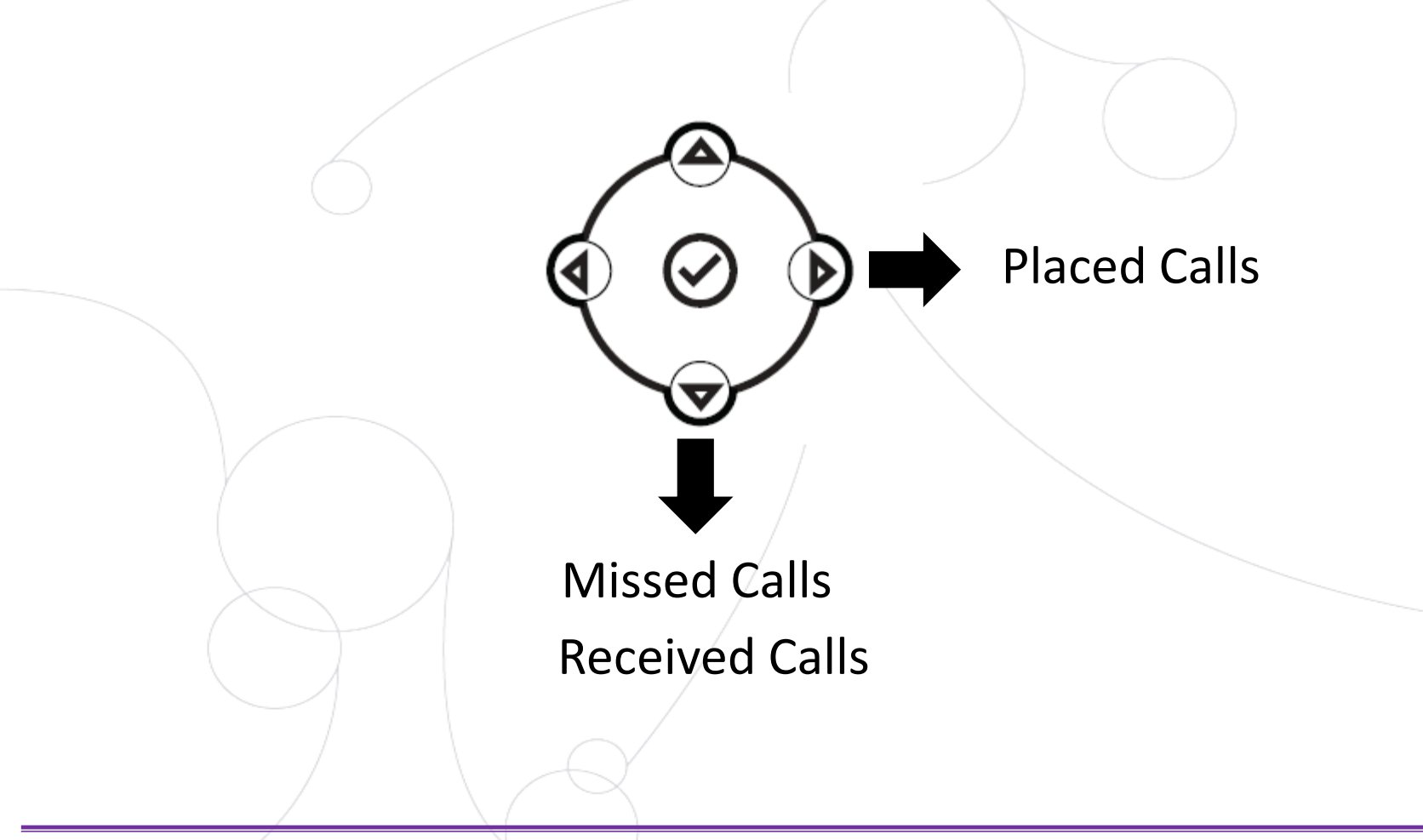

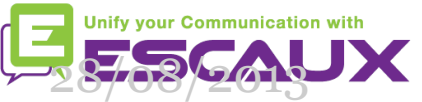

### Voicemails & Call history (2)

- How to clear your Call history ?
	- Press **Menu** (13) > **Features** > **Call Lists** > **Clear**
	- Select **Received calls** or **Placed Calls**
	- Confirm by **Yes**

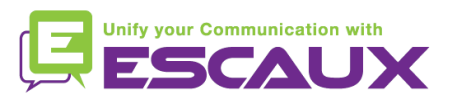

### Contact management

- The phone has a local Contact Directory
	- *It can be that your phone is configured to always replace contacts from Contact Directory by the extensions on the PBX. On latest implementations (Fusion v.2+, Belgacom Unify v.2+,..) local contacts are kept by default*
	- Add a contact
	- Edit a contact
	- Speed dial
	- **Search**
- Corporate directory: lookup on PBX \*

\* Feature availability dependent of configuration.

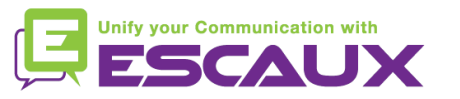

### Contact management (2)

- How to add a contact in Contact Directory?
	- *1. Manual* add-on
		- From the home screen, look for the Dir softkey using the **More** softkey
		- Press the **Dir** softkey
		- Select local **Contact Directory** by pressing the **v**
		- If you have already some contacts, use the **up arrow** to go to **<New Entry>**
		- Press the **v** to add a new entry
		- Press the **v** to enter a first name
		- Enter first name via **dialpad**
		- Press **ok** or **cancel** to accept or cancel changes
		- Press the **down arrow** to display the next field in the contact's entry (see next slide)

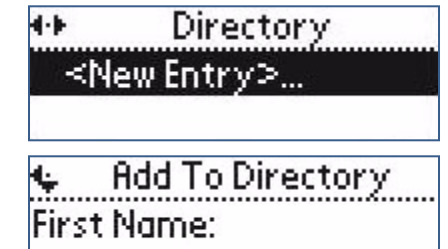

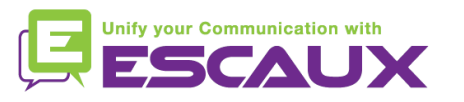

### Contact management (3)

- How to add a contact?
	- *1. Manual* add-on (part 2)
		- Repeat previous steps to enter last name
		- Repeat steps above to enter a contact number
		- Press **left arrow** to end contact's data entry
			- Press **Yes** to save the contact

Do not forget the last 2 steps to save the contact

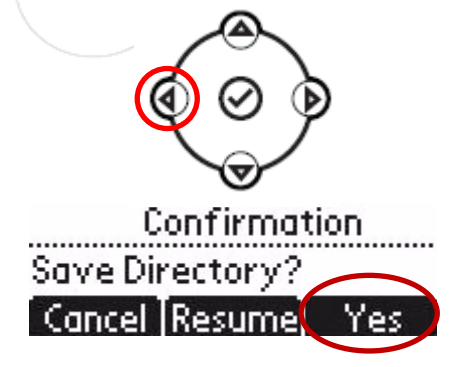

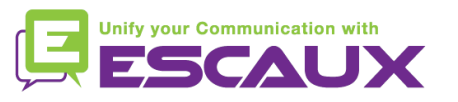

### Contact management (4)

- How to add a contact?
	- 2. Add contact from *call lists (incoming / outgoing)*
		- Access your call history (see section Voicemail & Call history )
		- Use the **arrows** to find the contact
		- Press the **v** to select the entry
		- Press the **Save** softkey to save number
		- Contact is saved in local contact directory
		- Go to the Contact directory to edit the contact name
		- (see paragraph How to edit a contact)

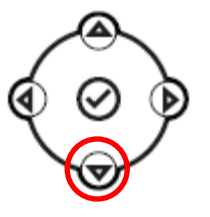

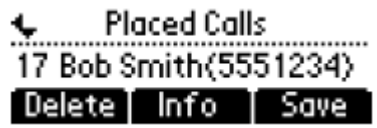

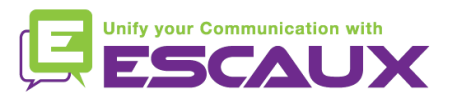

### Contact management (5)

- How to assign a Speed Dial to a contact?
	- When a new contact is added it is **automatically assigned** to the last speed dial index
	- *First Speed Dial appears on top of the screen*
	- To access Speed Dial's Press **Menu** > **Features** > **Speed Dial** OR press **up arrow**
	- Speed dial index can be modified in the **Contact Directory**, not in Speed Dial view. See next slide.
- How to call one of your Speed Dial?
	- Enter the **Speed Dial Index** on the **keypad** followed by **#**
	- Press **Line 2** to call your first Speed Dial
	- Use the **up arrow** to show all your Speed Dial's

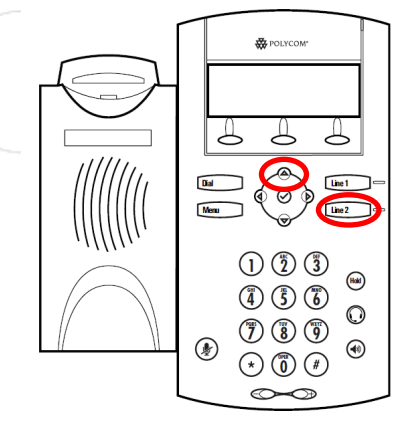

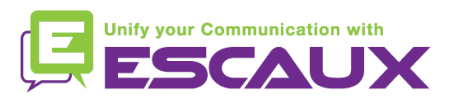

### Contact management (6)

- How to **edit** a contact?
	- From the home screen, look for the Dir softkey using the **More** softkey
	- Press the **Dir** softkey
	- Select **Contact Directory** and press **v**
	- Use the **arrows** to find the contact you want to edit
	- Use the **v** to select the entry
	- Press the **Edit** softkey
	- Use the arrows to scroll through the fields (press **v** to select the field)
	- Make the desired **changes**
	- Press the **Ok** or **Cancel** softkeys to accept/cancel changes
	- Press **left arrow** to end contact's data entry
	- Press **Yes** to save the contact

#### Do not forget the last 2 steps to save the contact

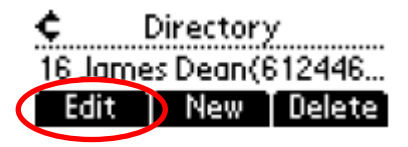

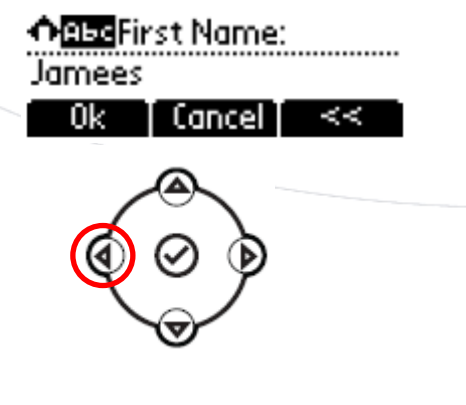

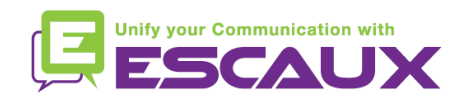

### Contact management (7)

- How to **delete** a contact?
	- From the home screen, look for the Dir softkey using the **More** softkey
	- Press the **Dir** softkey
	- Select **Contact directory** with the **v**
	- Use the **arrows** to find the contact
	- Use the **v** to select the entry
	- Press **Delete**
	- *The contact is deleted from the Contact directory and from the Speed dial list*

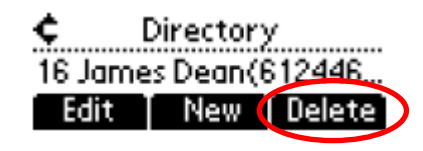

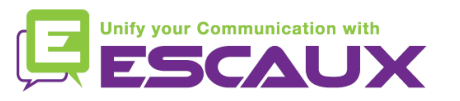

### Contact management (8)

- How to search a contact?
	- From the home screen, look for the **Dir** softkey using the **More** softkey
	- Press the **Dir** softkey
	- Select the **Contact Directory** (1) with the **v**
	- Search for a contact using the dialpad
		- e.g : to search "Tim", press "8" 1x then "4" 3x then "6" 1x
- How to define search parameters?
	- Press **Menu**
	- Select **Settings** > **Basic** > **Preferences** > **Directory search**
	- Use the **arrows** to select the search parameter
	- Select with the **v**

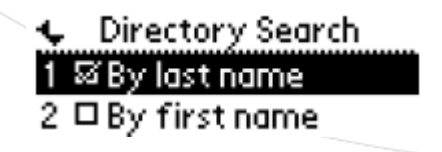

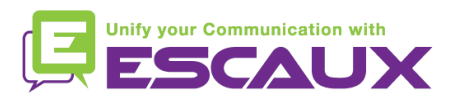

### Corporate Directory

- How to search a contact in Corporate Directory? \*
	- From the home screen, look for the **Dir** softkey using the **More** softkey
	- Press the **Dir** softkey
	- Navigate to **Corp Dir** and press **v**
	- Search for a contact using the **dialpad**
		- e.g : to search "Tim", press "8" 1x then "4" 3x then "6" 1x
	- Lookup is done on the PBX Corporate Directory

\* Features availability dependent of configuration

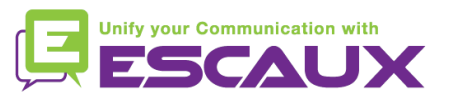

# Idle display

- User extension & status
	- The phone can display the **extension** & current **user status** \*
		- OFFICE
		- BUSY
		- TELEWORK
		- HOLIDAY
		- OUTOFOFFICE
	- Status can be changed using the **Status** softkey \*
- Dynamic queue login status
	- The phone can also display the **dynamic login status in queues** \*
		- X\_ for example (logged into first configured queue)
	- \* Features availability dependent of configuration

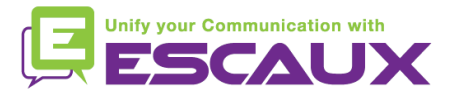

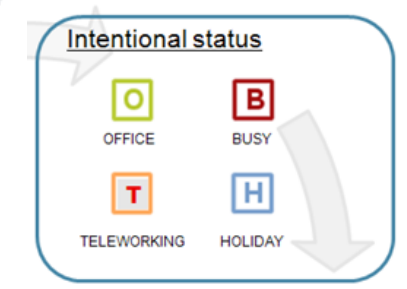

### Reboot

- How to reboot your phone?
	- Plug out plug in the PoE cable

#### **OR**

• Press **Menu** > **Settings** > **Basic** > **Restart Phone**

#### **OR**

• Press the 2 **Volume buttons** (10) + **Speaker** (8) + **hold** (6) simultaneously

This operation takes about 2 minutes

Why should I reboot my phone?

- If the IT administrator has made changes to the configuration
- If there is any problem, a reboot is the first action to take

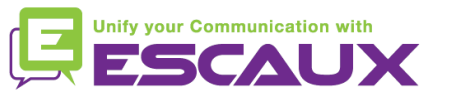

### Phone reset

- How to clear user settings?
	- *Reset user configuration: language, ringtone, directory*
	- Press **Menu** > **Settings** > **Advanced**
	- Enter the admin password: **456** by default
	- Press **Admin Settings** > **Reset to Defaults** > **Local Configuration**
	- *After some time the phone will reboot and get the default user configuration from the SOP*
- How to clear device settings?
	- *Reset network configuration*
	- Press **Menu** > **Settings** > **Advanced**
	- Enter the admin password: **456** by default
	- Press **Admin Settings** > **Reset to Defaults** > **Reset Dev. Settings**
	- *After some time the phone will reboot and get his network configuration from the SOP*

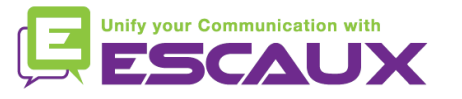

### Phone reset (2)

- How to make a factory reset?
	- *This will format the phone's filesystem*
	- Press **Menu** > **Settings** > **Advanced**
	- Enter the admin password: **456** by default
	- Press **Admin Settings** > **Reset to default** > **Format File System**
	- *After some time the phone will reboot and get his default configuration from the SOP*

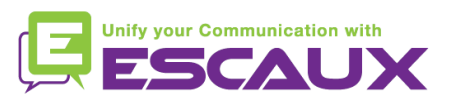